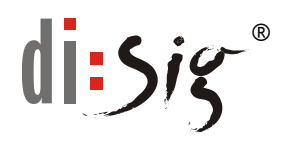

# **Návod na inštaláciu klientskej aplikácie k čipovej karte ProID+Q v prostredí OS Windows**

Pre prácu s čipovou kartou ProID+Q (Monet+) v prostredí OS Windows je potrebné nainštalovať klientsku aplikáciu ProID+.

V tomto návode je podrobne popísaný postup pre inštaláciu klientskej aplikácie ProID+ v prostredí pre OS Windows (32 resp. 64-bit) s použitím CZ jazykovej mutácie inštalátora pre OS Windows 64-bit.

## **Inštalácia ProID+ v OS Windows**

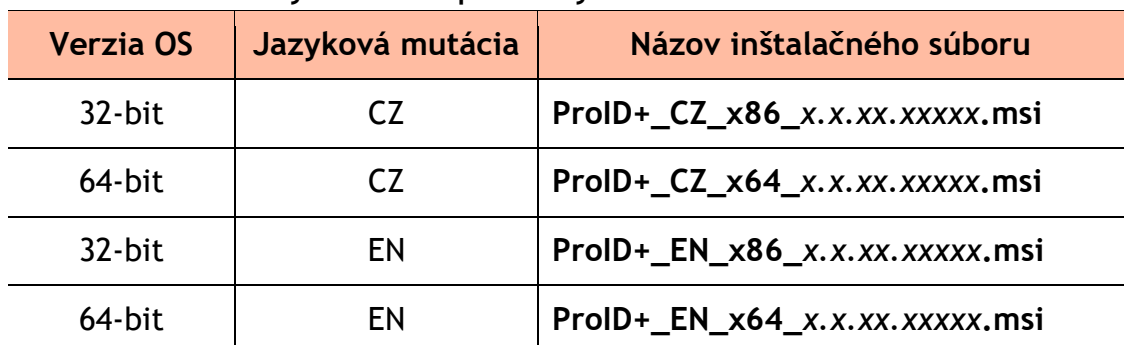

Inštalačné balíčky sú dostupné v týchto verziách:

Stiahnite si aktuálny inštalačný balíček podľa verzie OS Windows a Vami preferovanej jazykovej verzie inštalátora zo stránky:

[https://eidas.disig.sk/sk/kvalifikovane-certifikaty/podpora/qscd](https://eidas.disig.sk/sk/kvalifikovane-certifikaty/podpora/qscd-zariadenia/monet/)[zariadenia/monet/](https://eidas.disig.sk/sk/kvalifikovane-certifikaty/podpora/qscd-zariadenia/monet/) 

*Dôležité upozornenie: Voľba jazykovej verzie je platná len pre priebeh inštalačného procesu. Jazyková mutácia aplikácie bude potom prispôsobená nastaveniu jazykovej verzie Vášho operačného systému napr. slovenský jazyk. Označenie "x.x.xx.xxxxx" nahradzuje označenie pre aktuálnu verziu inštalačného balíčka, ktorý je práve k dispozícii.*

Podľa použitého internetového prehliadača a jeho nastavení môžu nastať tieto situácie:

- Otvorí sa okno s ponukou či sa má súbor spustiť alebo stiahnuť pokračujte podľa časti **Postup A – spustenie inštalačného súboru**.
- Súbor sa automaticky stiahne bez spustenia pokračujte podľa časti **Postup B – spustenie inštalačného súboru z adresára "Stiahnuté/Downloads"**
- Súbor sa automaticky stiahne a spustí pokračujte podľa **Postup C – automatické spustenie inštalačného súboru**.

## **Postup A – spustenie inštalačného súboru**

- Na obrazovke sa zobrazí okno "**Sťahovania súborov/File Download**". V okne kliknite na "Uložiť/Save" a následne prosím vyberte cieľový adresár, kam sa majú dané súbory uložiť. V závislosti od použitého internetového prehliadača sa môžu názvy položiek meniť.
- Po ukončení sťahovania sa presuňte do adresára, kde ste si uložili sťahovaný súbor.
- Dvojitým kliknutím na stiahnutý súbor spustite inštaláciu aplikácie ProID+ a pokračujte podľa časti [Inštalácia ProID+](#page-2-0) na strane [3.](#page-2-0)

#### **Postup B – spustenie inštalačného súboru z adresára "Stiahnuté/Downloads"**

- Prejdite do adresára pre automatické sťahovanie súborov. Štandardne je to adresár **"Stiahnuté/Downloads"**.
- Dvojitým kliknutím na stiahnutý súbor spustite inštaláciu aplikácie ProID+ a pokračujte podľa časti [Inštalácia ProID+](#page-2-0) na strane [3.](#page-2-0)

## **Postup C – automatické spustenie inštalačného súboru**

Automatickým spustením sťahovaného súboru sa začne proces inštalácie aplikácie ProID+ a pokračujte podľa časti [Inštalácia ProID+](#page-2-0) na strane [3.](#page-2-0)

# <span id="page-2-0"></span>**D. Inštalácia klientskej aplikácie ProID+**

Predchádzajúcou akciou vyvoláte spustenie procesu inštalácie klientskej aplikácie. Pre pokračovanie kliknite v úvodnom okne na "Další/Next".

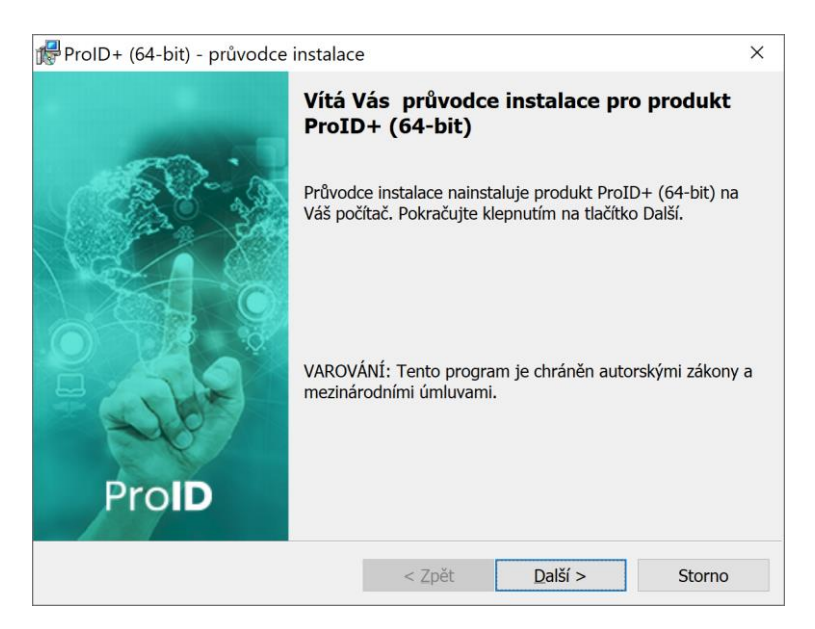

V druhom kroku je potrebné vyjadriť súhlas s licenčnými podmienkami na použitie inštalovaného softvéru. Súhlas s podmienkami potvrďte označením zaškrtávacieho políčka "**Souhlasím s podmínkami uvedenými v licenční smlově/I accept the license agreement**" v spodnej časti okna. Pokračujte voľbou "**Další/Next**".

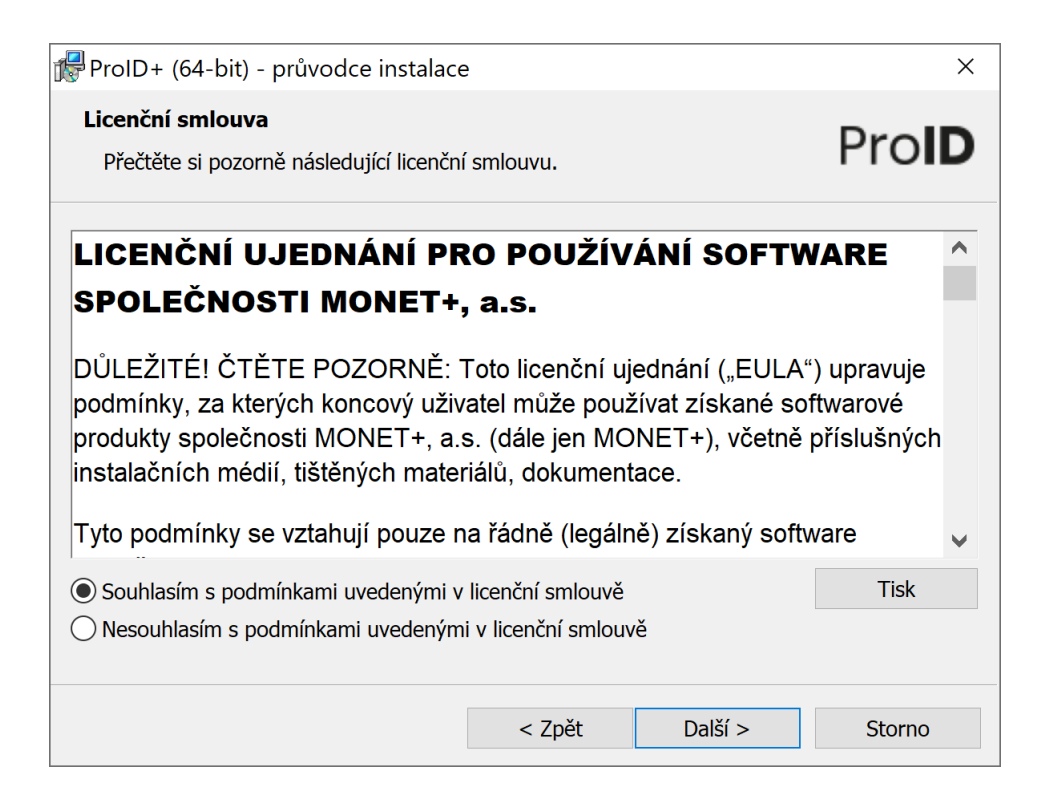

V okne "**Cílová složka/Destination Folder**" ponechajte pôvodný cieľový adresár a pokračujte voľbou "Další/Next".

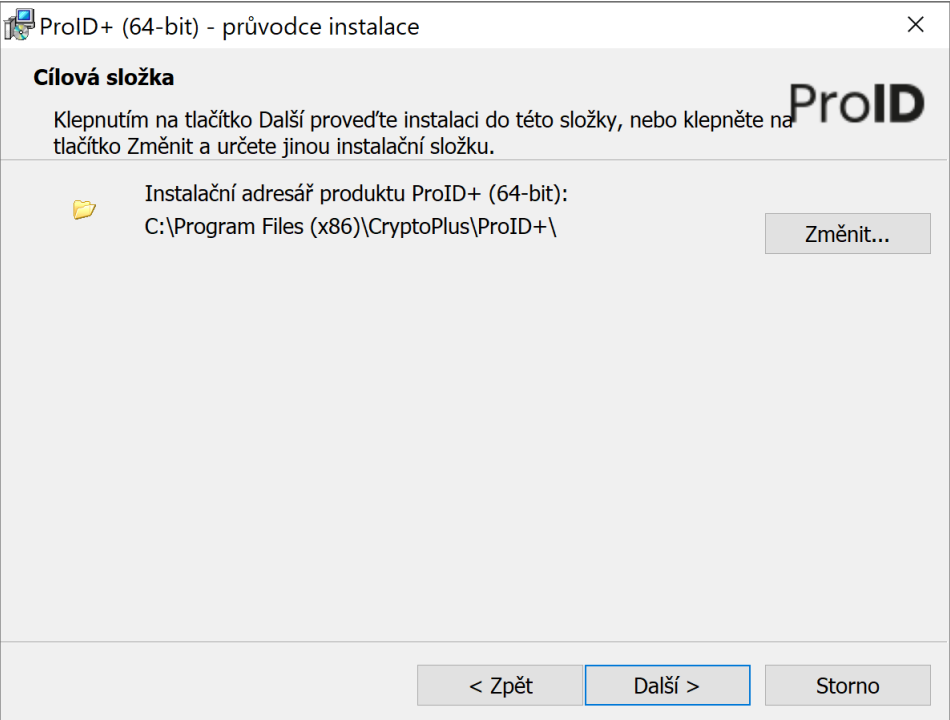

V nasledujúcom kroku ponechajte prednastavenú voľbu "**Základní/Typical**" a pokračujte kliknutím na tlačidlo "**Další/Next**".

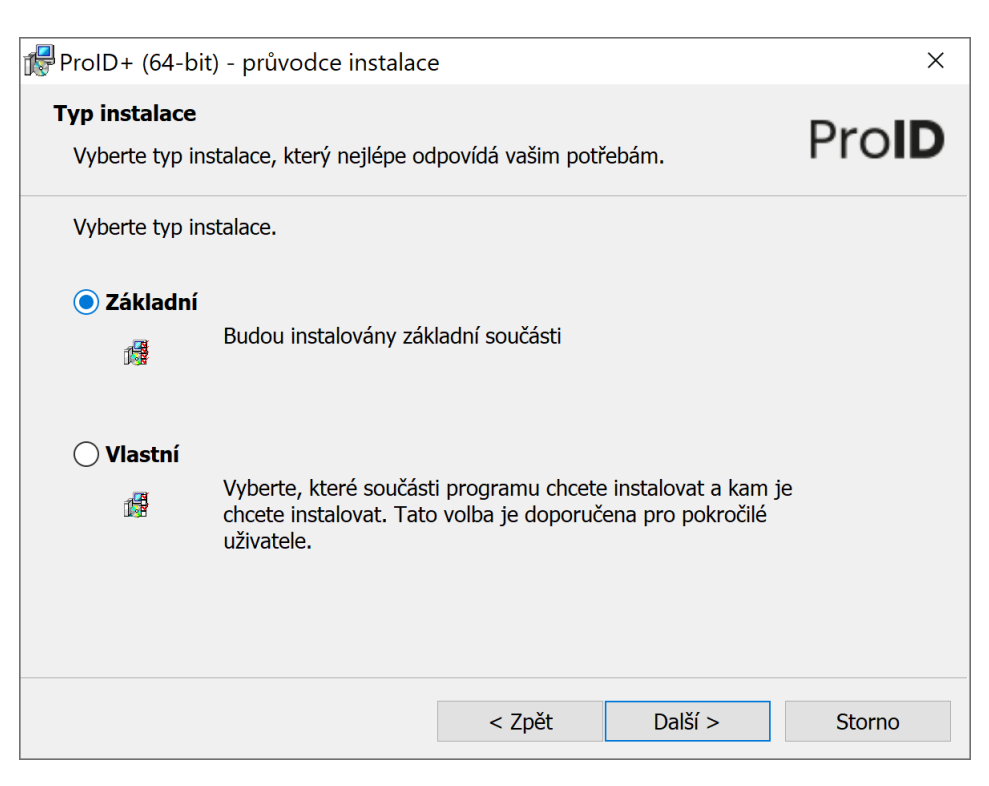

Návod na inštaláciu ovládacieho softvéru ProID+

5. Zrušte voľbu "Povolit vzdálené odblokování" a pokračujte voľbou "Instalovat/Install" a počkajte, kým proces inštalácie prebehne do konca.

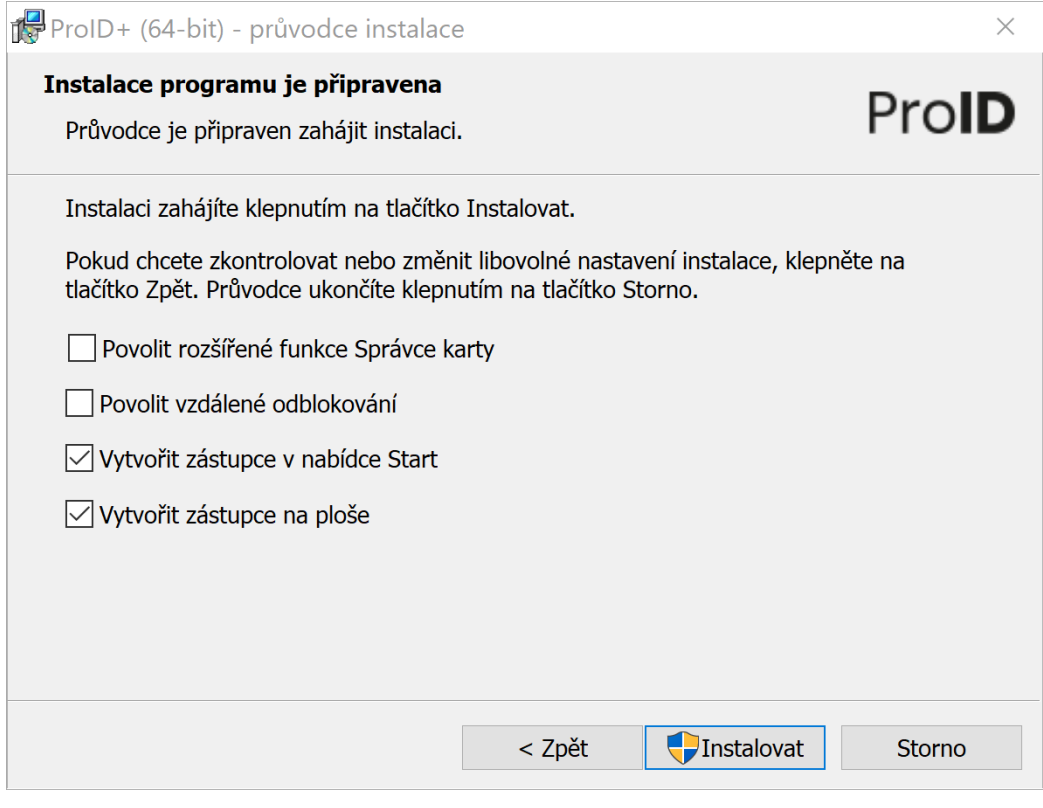

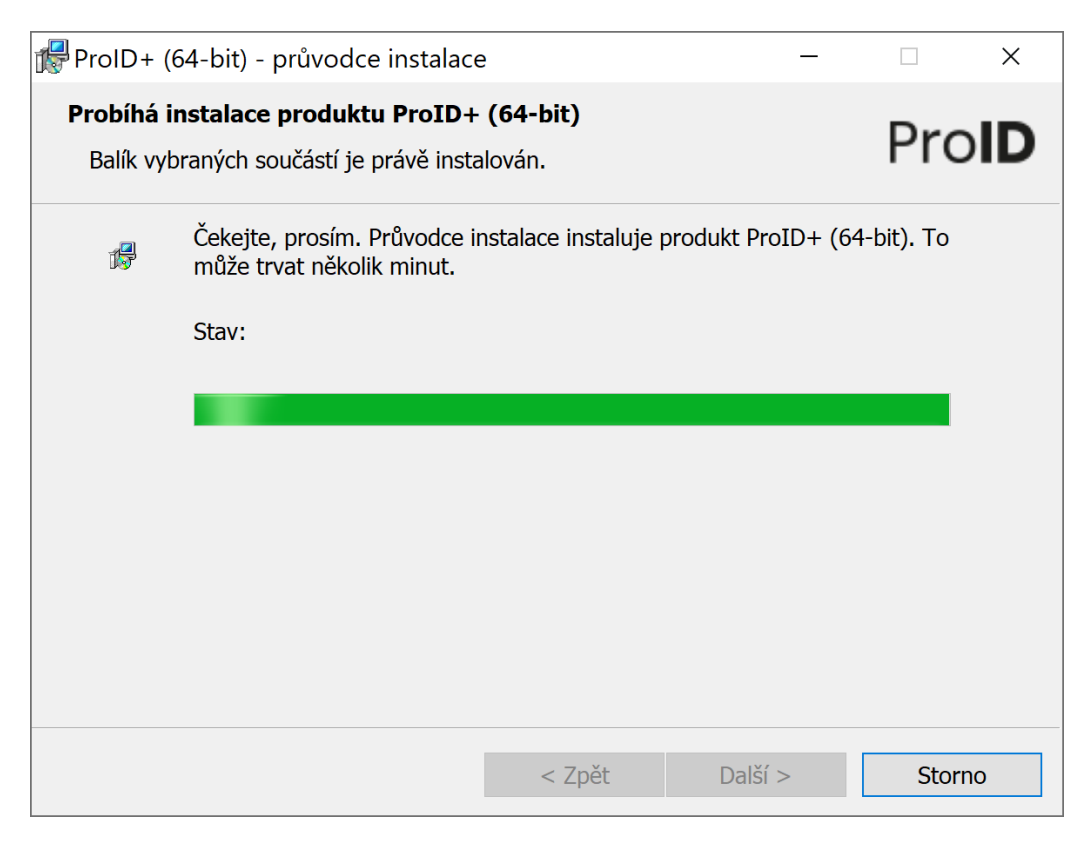

Návod na inštaláciu ovládacieho softvéru ProID+

# Proces inštalácie ukončíte kliknutím na tlačidlo "**Dokončit/Finish**".

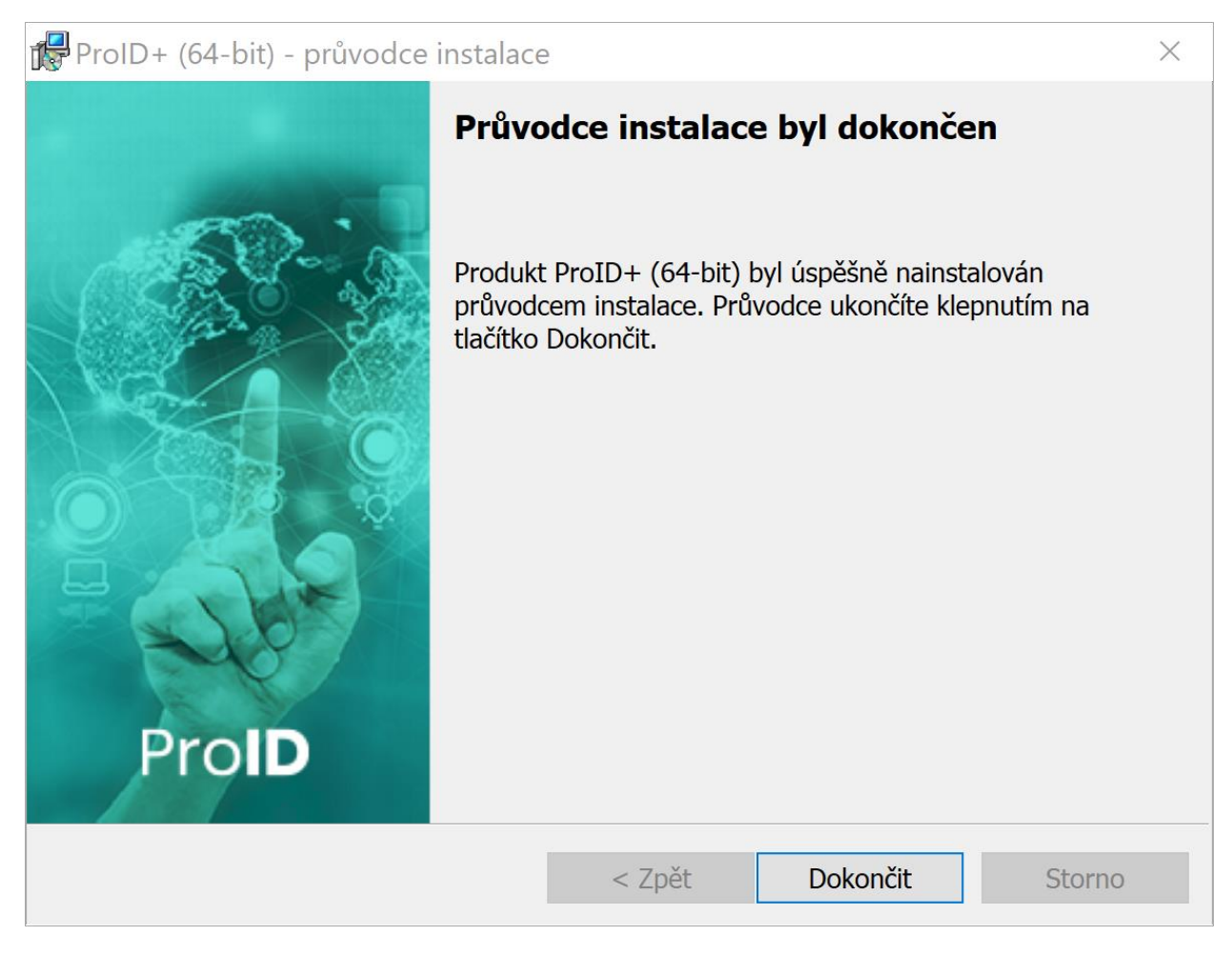

- Proces inštalácie klientskej aplikácie **ProID+** je týmto úspešne ukončený.
- Aplikáciu je možné spustiť cez ponuku Windows **Štart (Start)** v ľavom dolnom rohu a písaním názvu aplikácie "Správ..." a kliknutím na zobrazenú voľbu napr. v slovenskej jazykovej mutácie "Správca **karty ProID+"** resp. v českej jazykovej mutácii "**Správce karty ProID+**".

V anglickej jazykovej mutácii písaním "**ProID....**" a kliknutím "**ProID+Q Card Manager**".